速证照电子照片采集管理系统

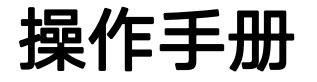

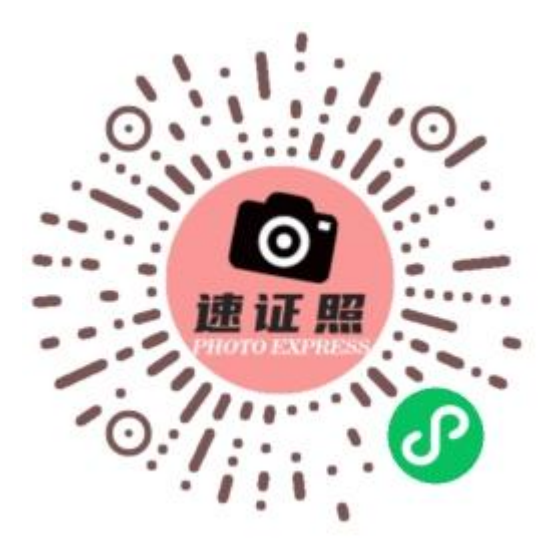

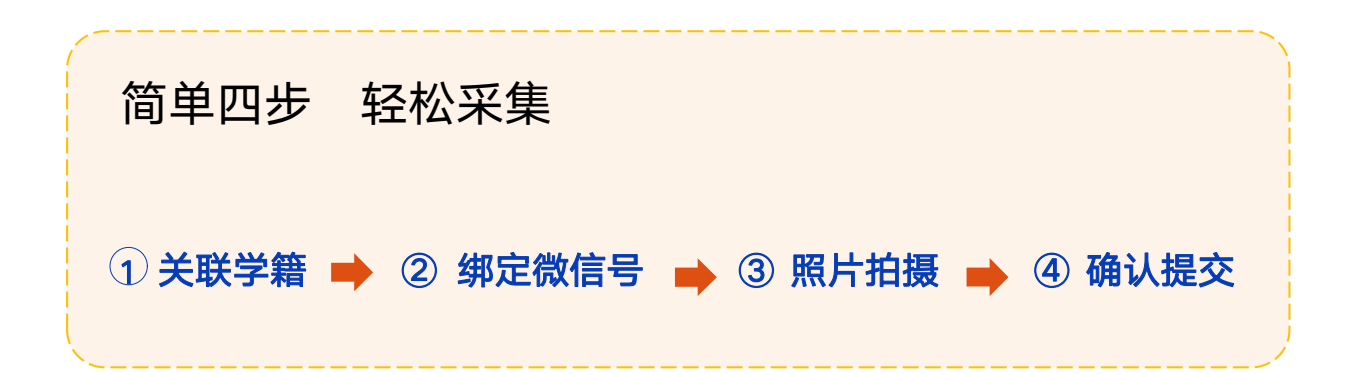

## 一、扫码进入

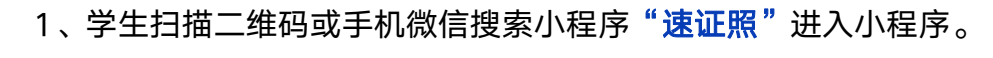

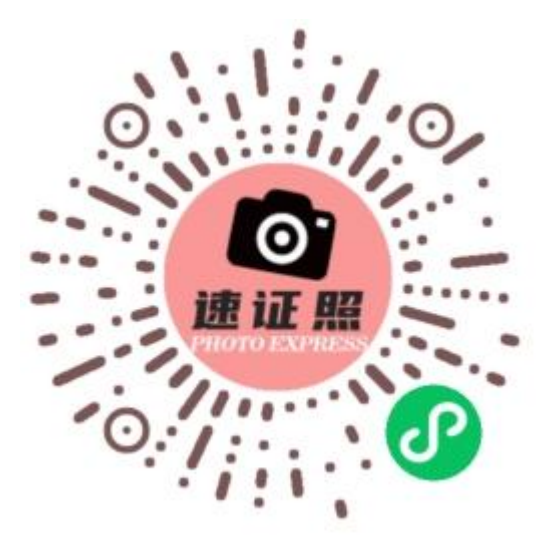

## 二、获取"图像采集码"

- 1) 通过学信网公众号获取
- 2) 通过学信网 APP 获取
- 3) 通过学信账号登陆学信网学信档案获取

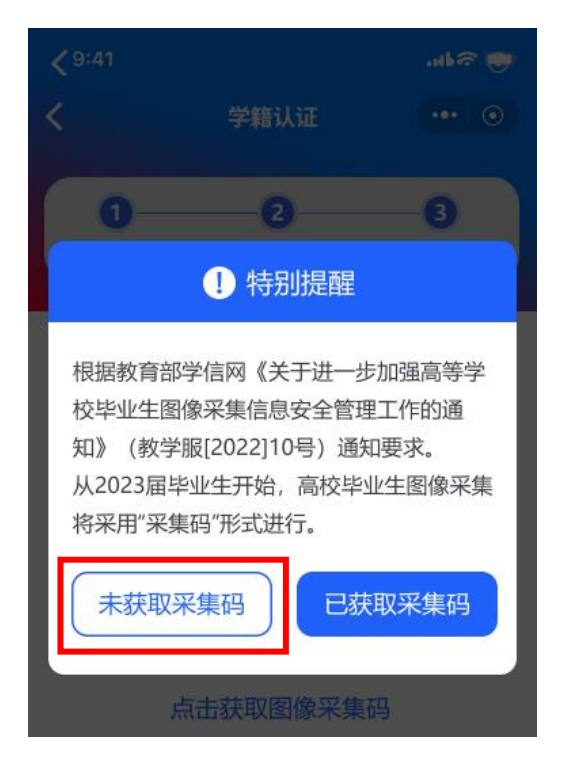

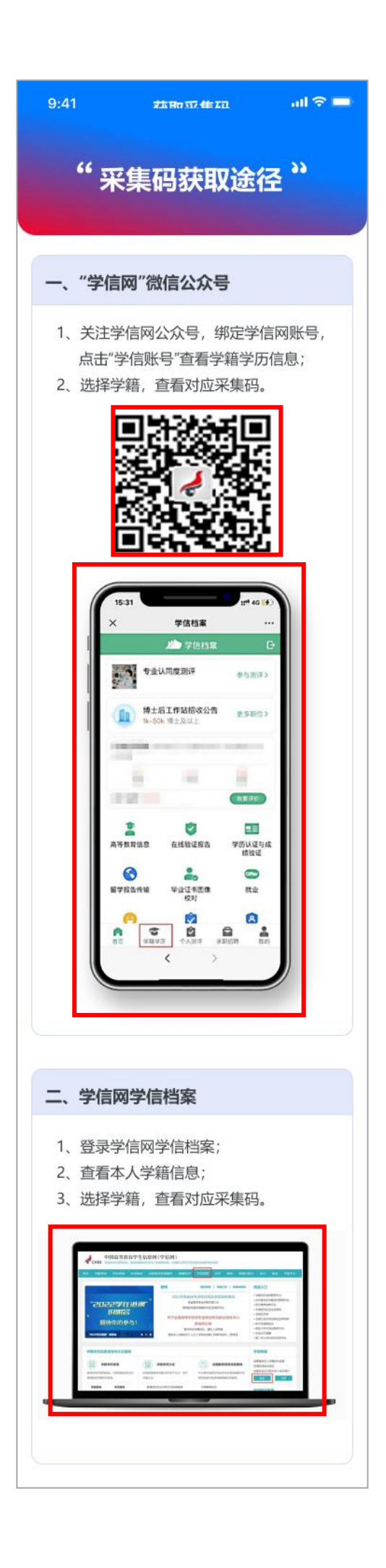

3.1 上传采集码,核对学籍信息

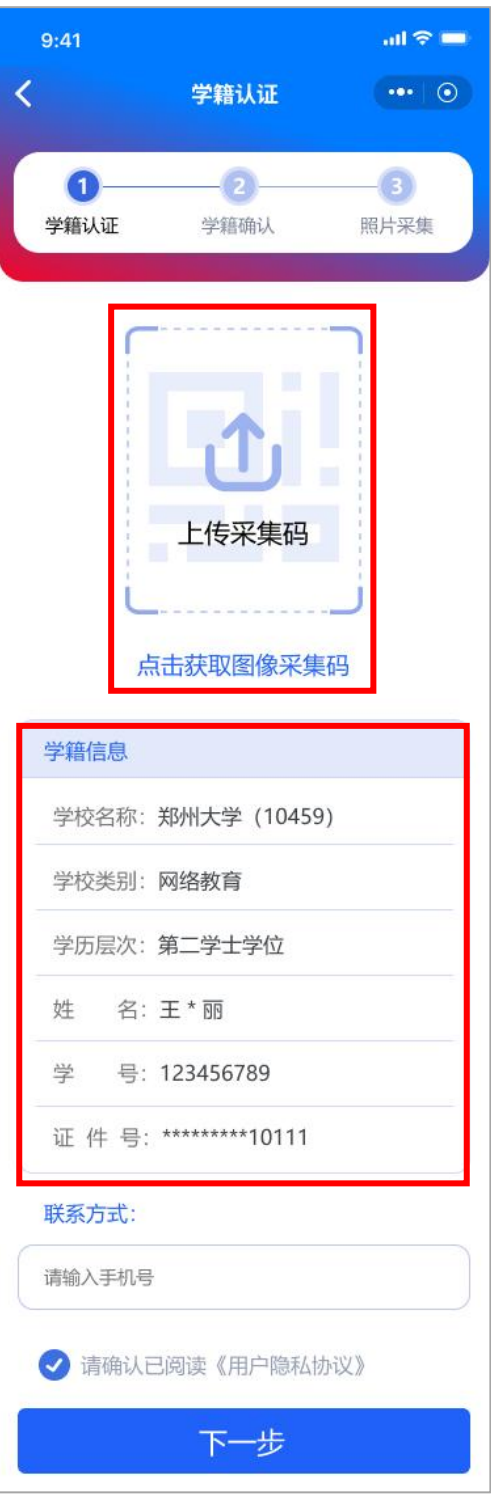

### 3.2 填写手机号

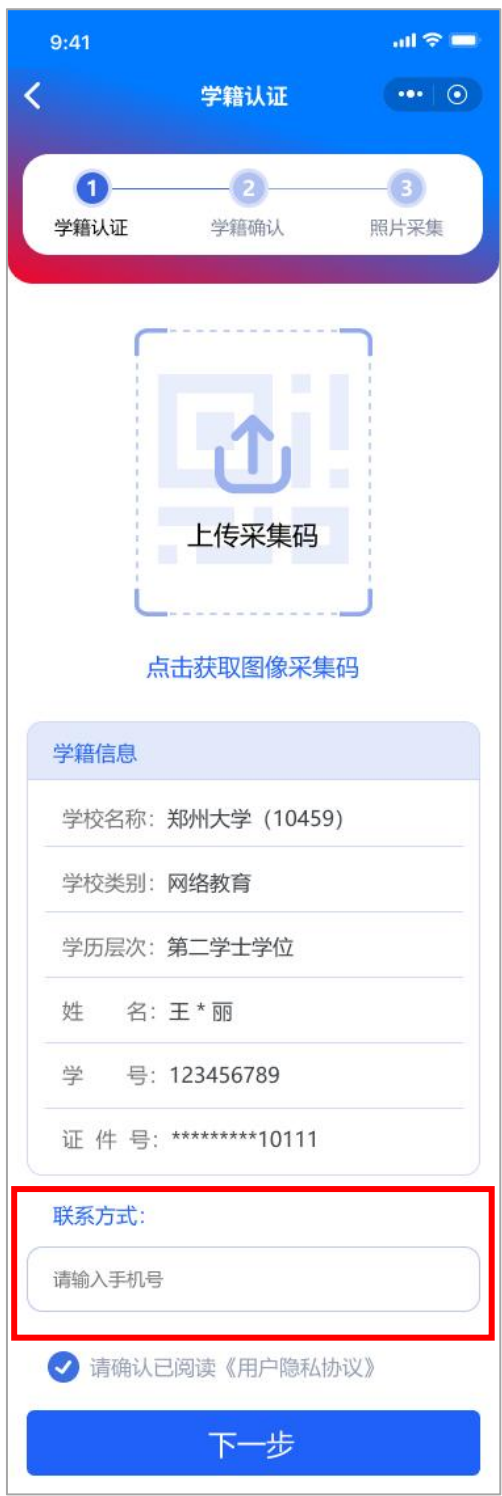

### 3.3 勾选并查看《用户隐私协议》,点击【下一步】 绑定微信号。

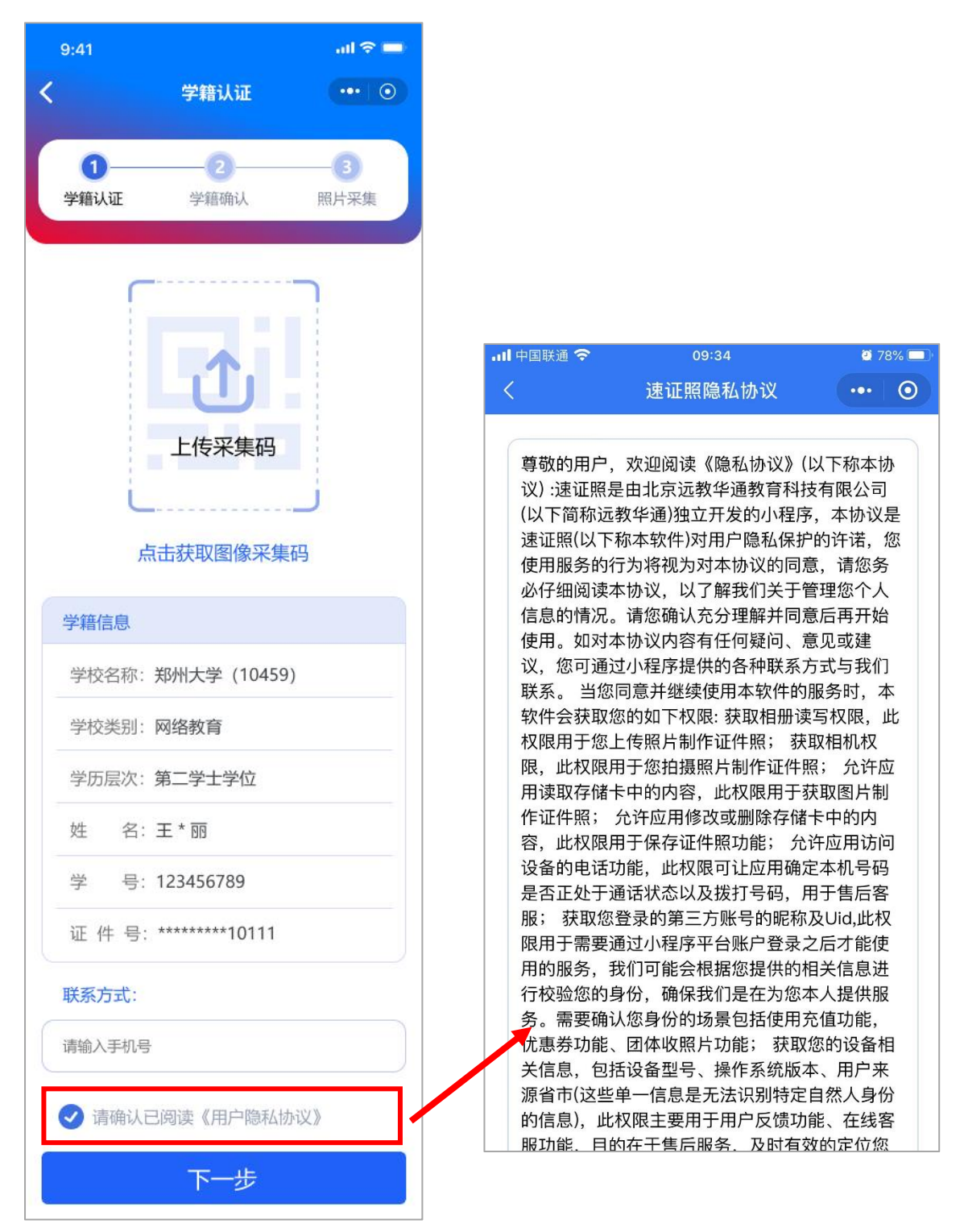

# 四、绑定微信号

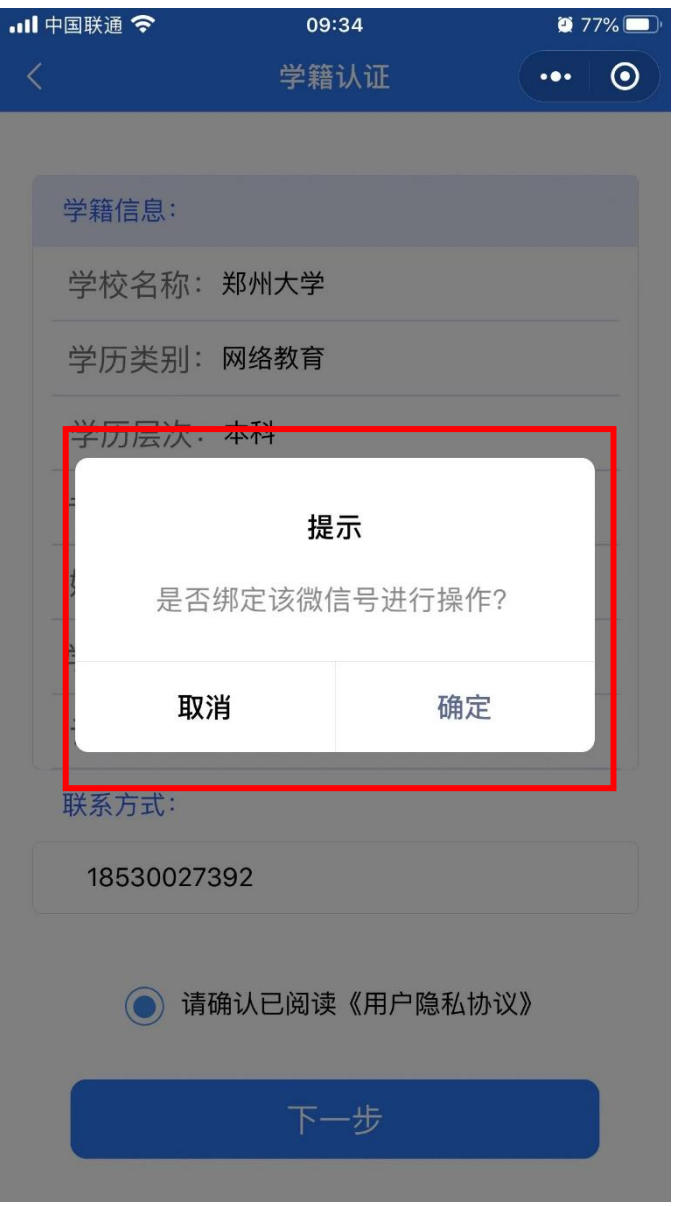

5.1.1 上传已有照片,点击按钮上传手机相册原有照片

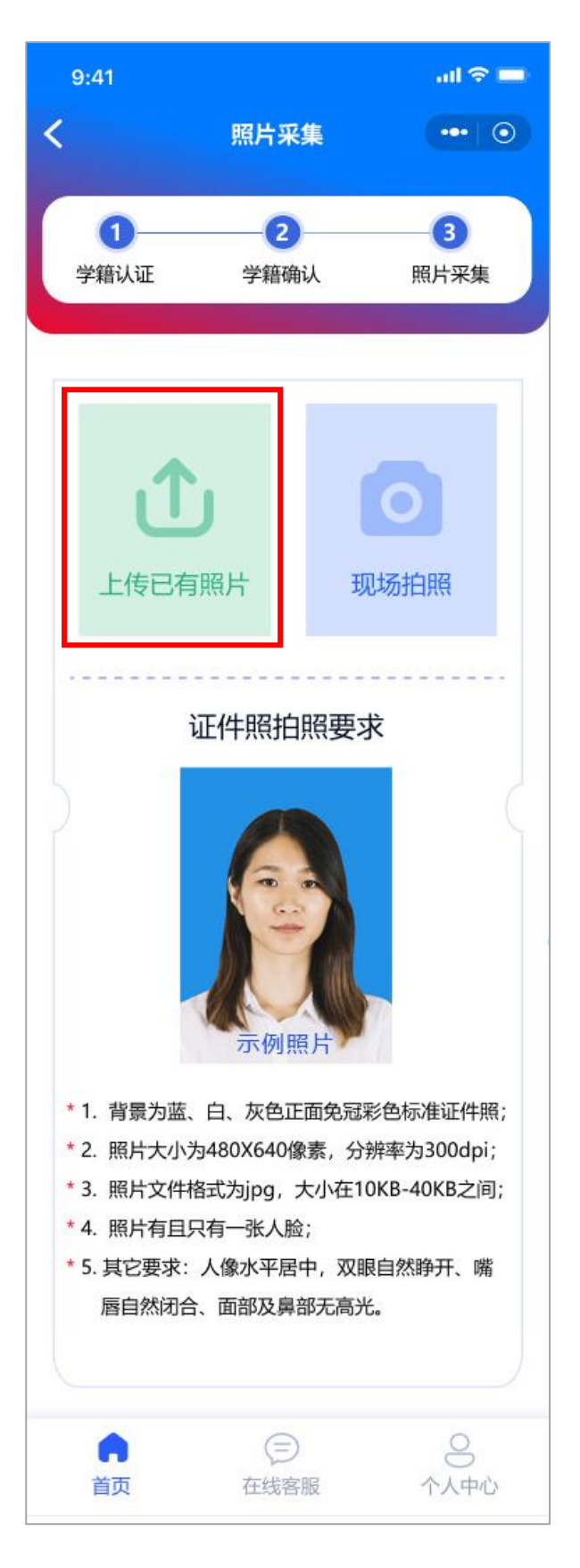

5.1.2 对选中照片进行裁剪确认

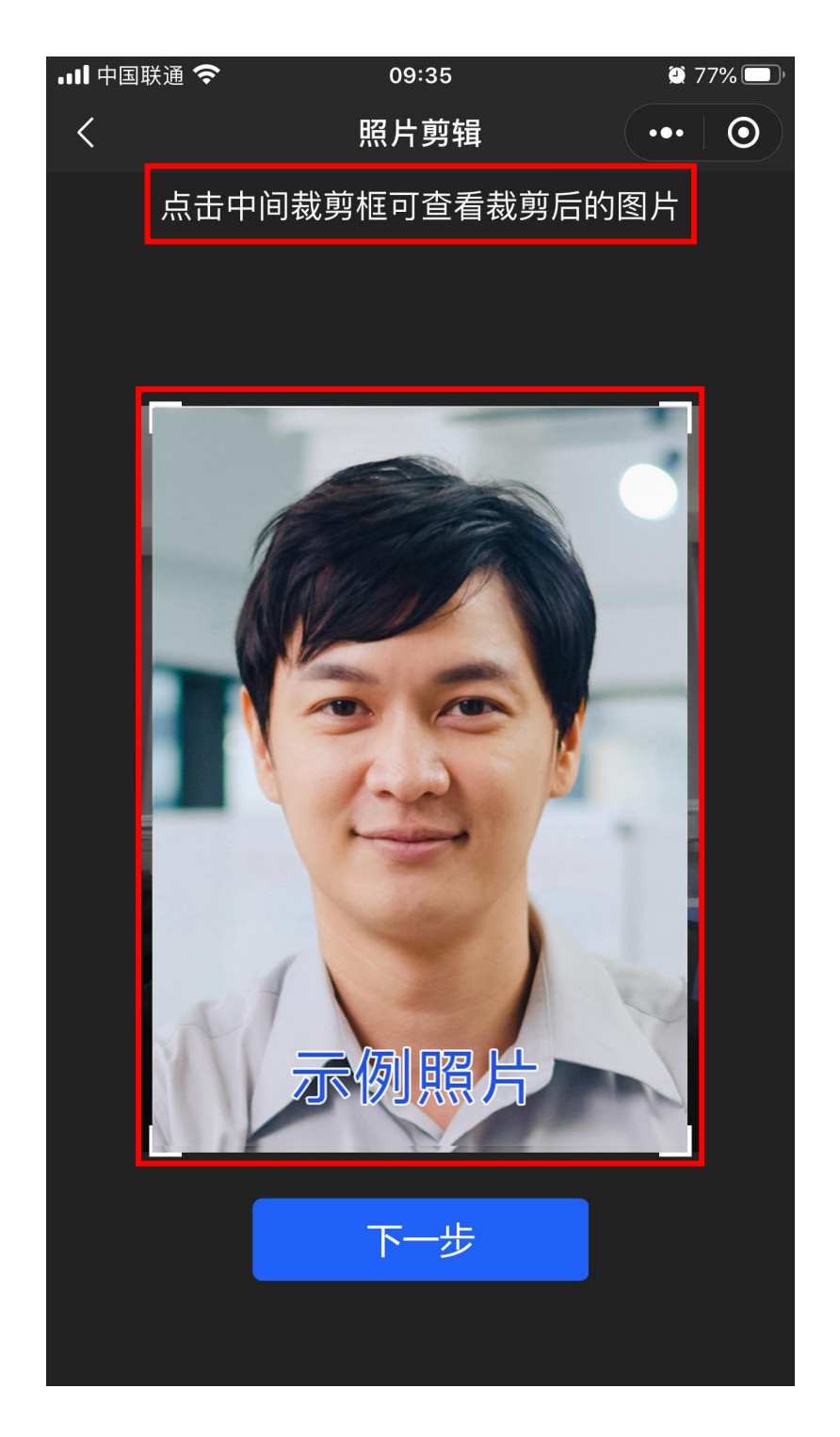

## 5.2.1 现场拍照,点击按钮拍摄照片

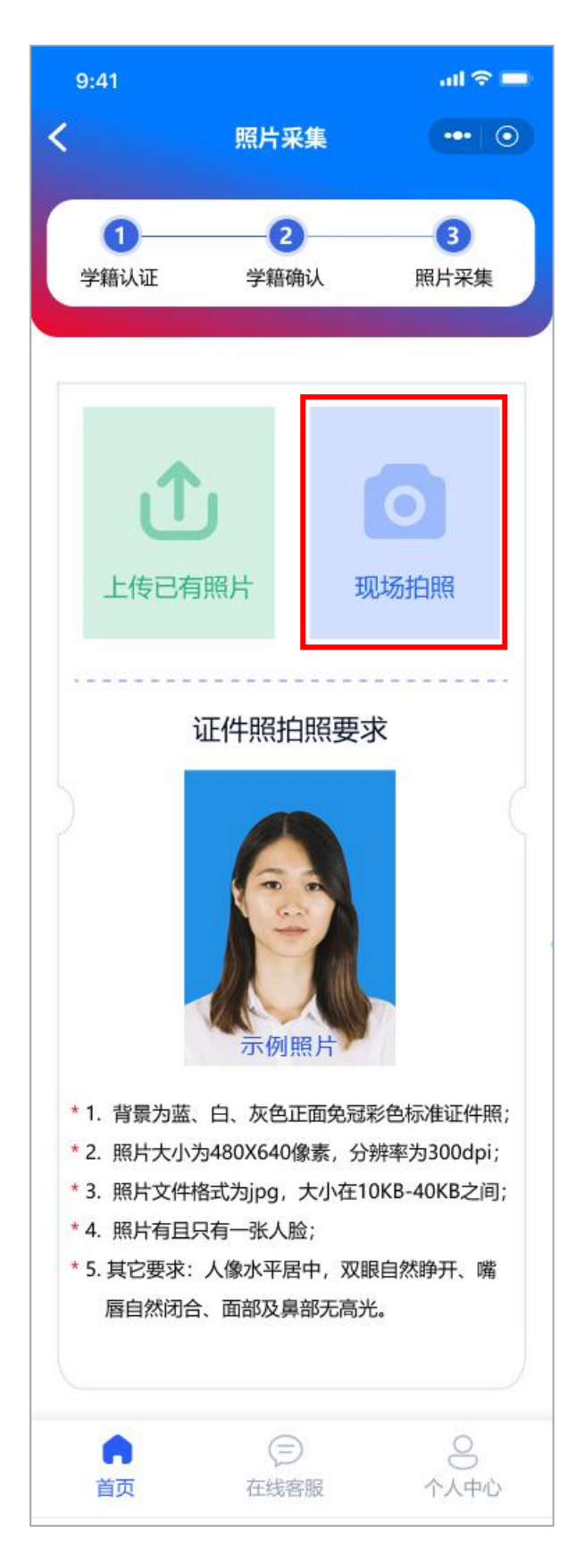

## 5.2.2 拍照并确认

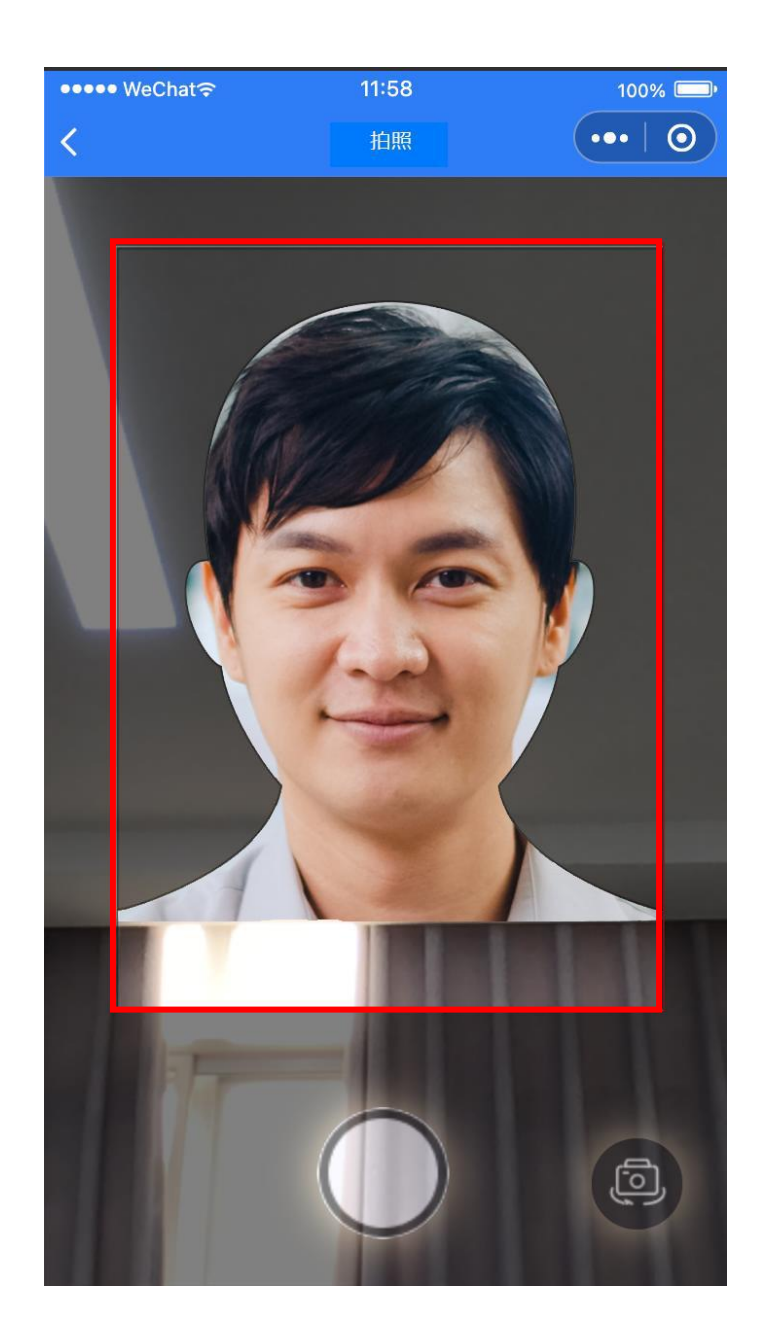

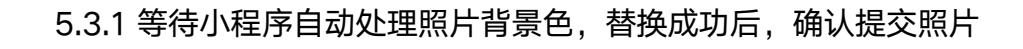

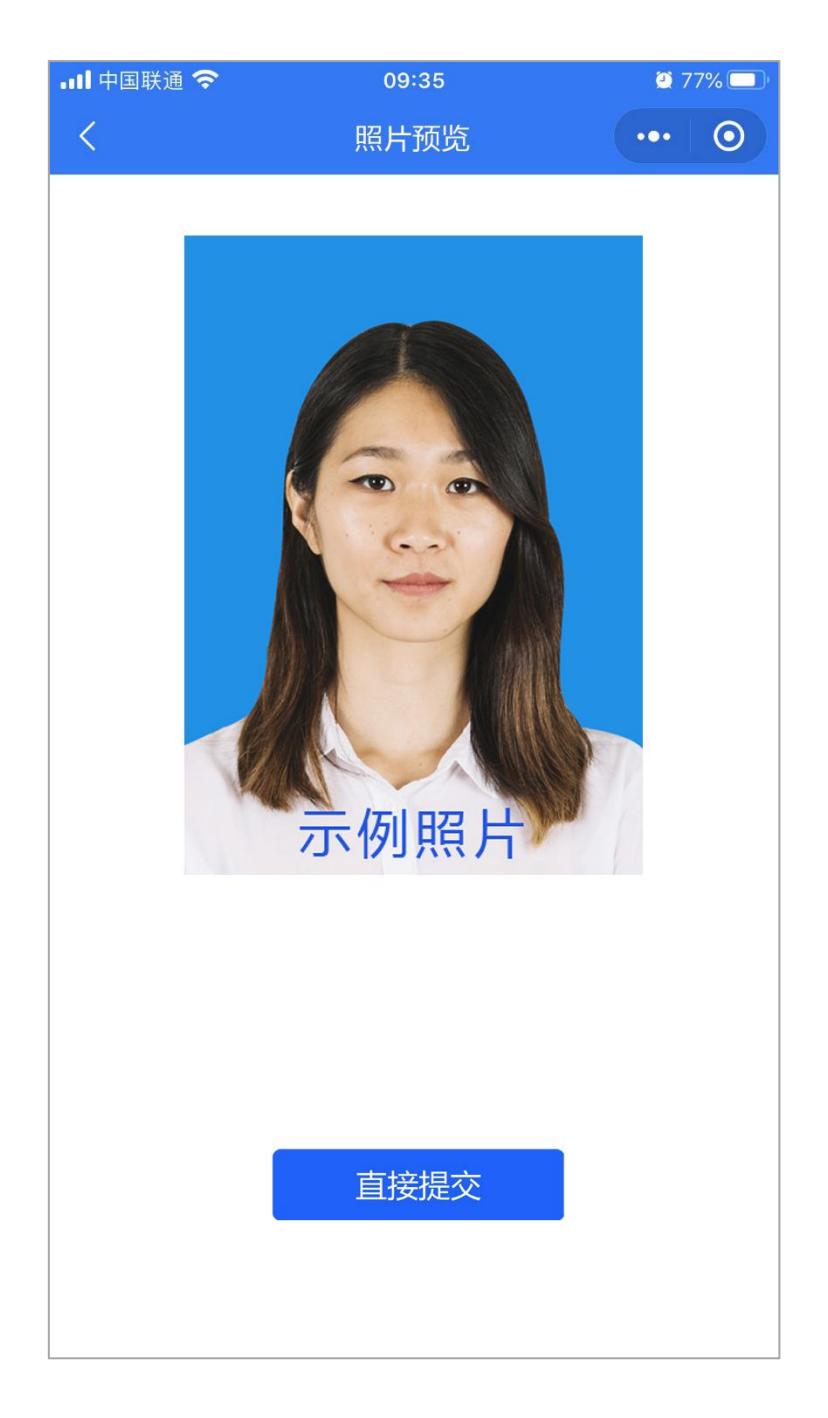

#### 5.5 确认信息并提交支付

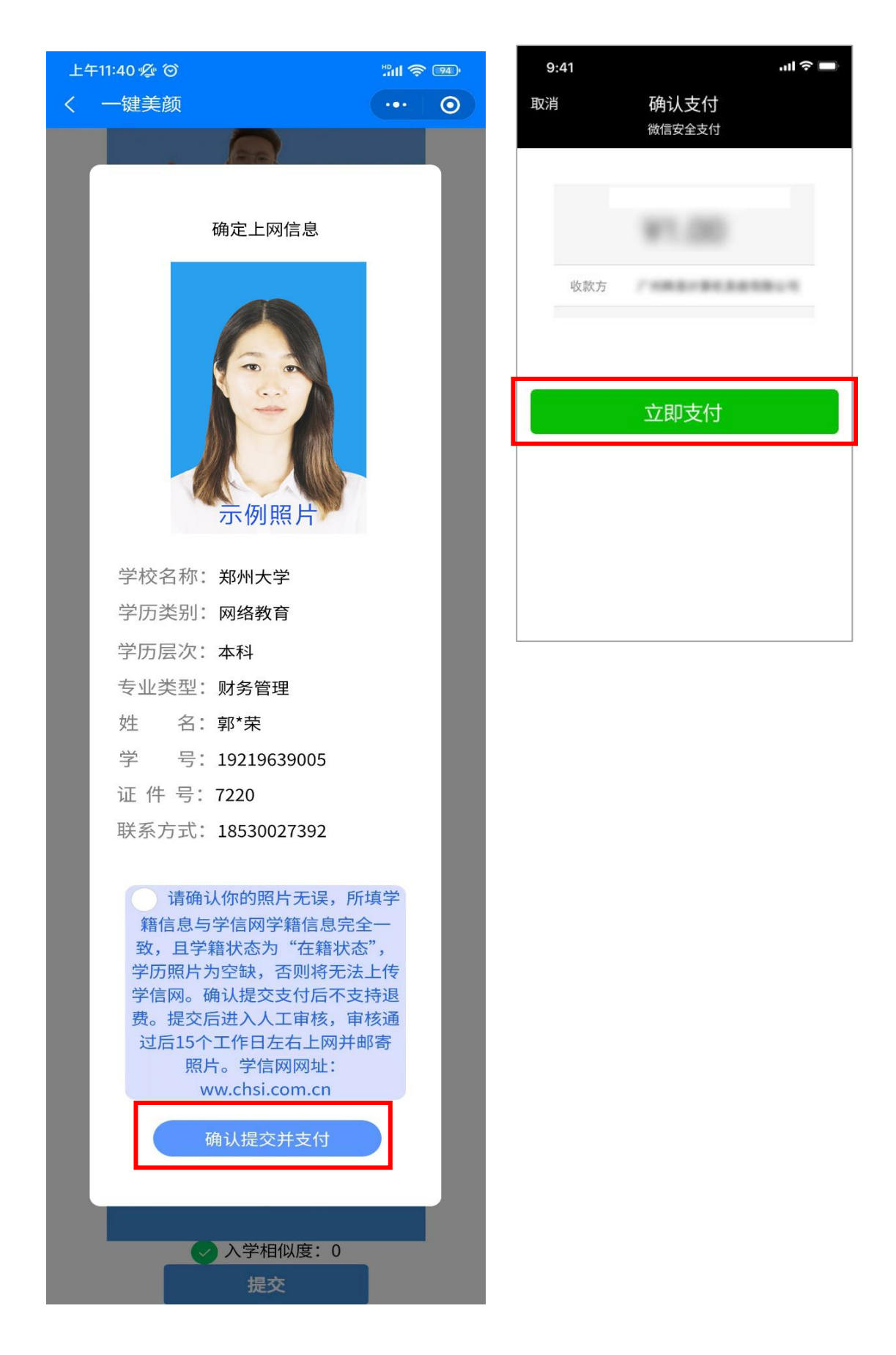

# 六、个人中心 客服中心

6.1 可在个人中心查看照片信息,个人信息以及订单信息

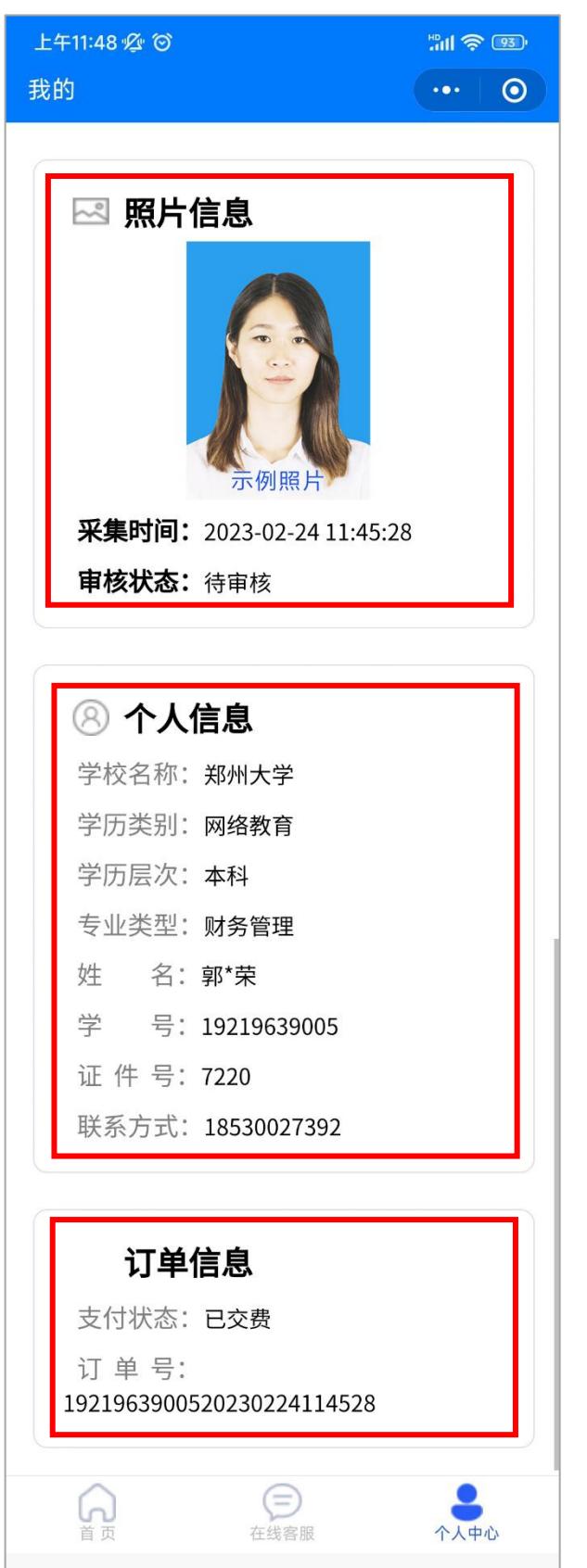

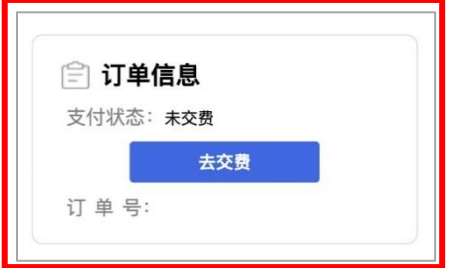

6.2.1 可在客服中心直接与客服取得联系,将有专业客服为学生解答采集中遇到的问题。

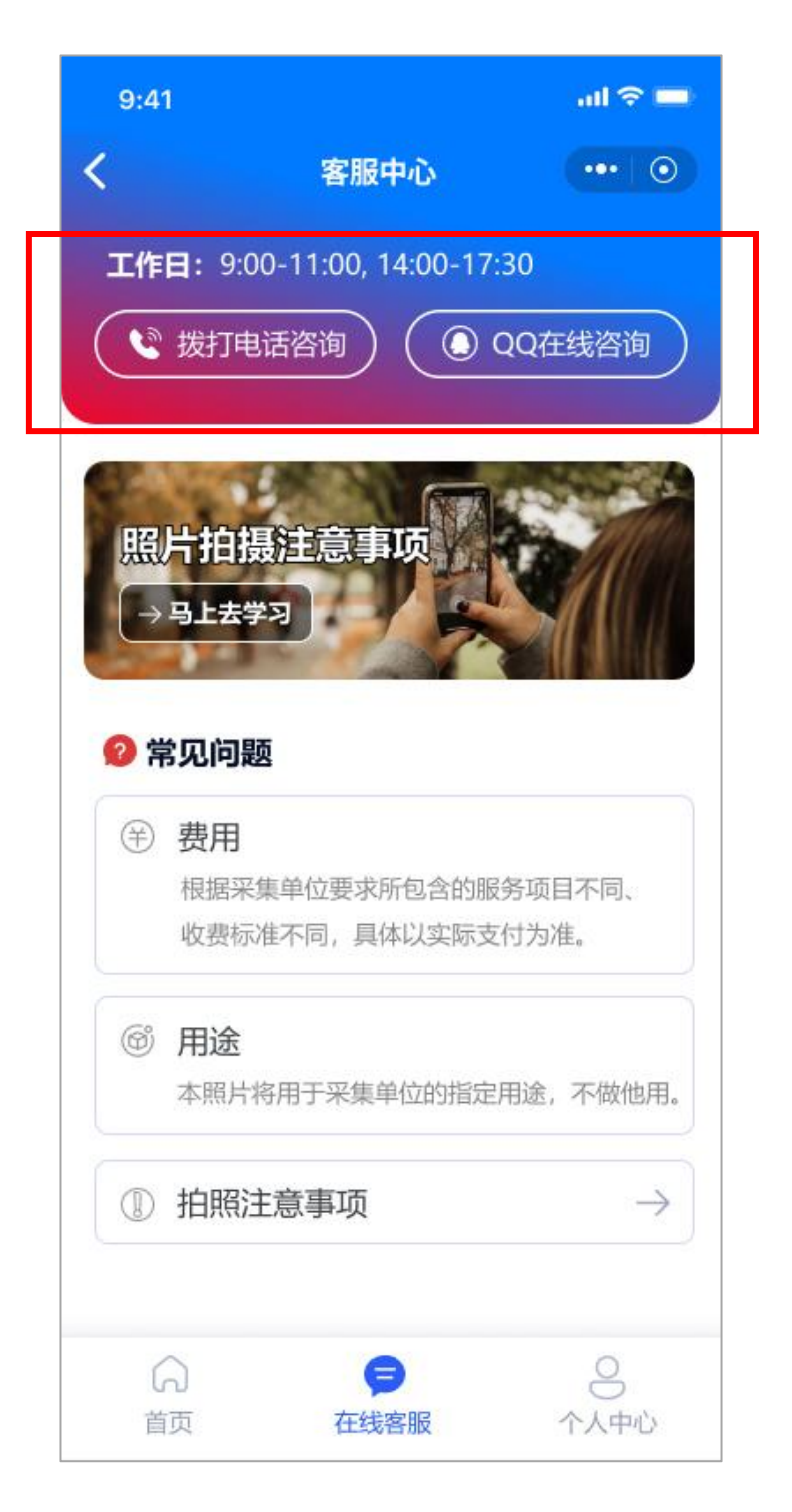

#### 6.2.2 点击查看拍照注意事项

![](_page_15_Picture_1.jpeg)

1 照片拍摄注意事项

1

要严格按照教育部关于高等教育学历证书电子 注册图像采集规范及信息标准(教毕指 (2017) 99号)的有关要求进行拍摄。

![](_page_16_Picture_3.jpeg)

 $\overline{2}$ 

采集时建议用后置摄像头, 在光线明亮的地方 参照拍摄教程进行拍摄。

![](_page_16_Picture_6.jpeg)

![](_page_17_Picture_0.jpeg)

3 为了保证拍摄效果,请尽量使用白色或相对纯 色背景拍摄, 请勿使用复杂背景。

![](_page_17_Picture_2.jpeg)

![](_page_17_Picture_3.jpeg)

![](_page_17_Picture_4.jpeg)

4 请面对光源拍摄,若在室内请面对窗户进行拍 摄,以免出现"阴阳脸"现象,导致审核不通过。 同时请勿穿与背景色相同的衣服、佩戴帽子及 夸张头饰、项链、耳环进行拍照。

![](_page_17_Picture_6.jpeg)

![](_page_17_Picture_7.jpeg)

![](_page_18_Picture_0.jpeg)

![](_page_18_Picture_1.jpeg)